電子署名者 : lafula DN : cn=lafula, o=lafula co.ltd., ou=IT, email=lafulac@lafula.co m, c=JP 日付 : 2015.08.12 22:04:21 +09'00'

lafula

# 日本環境変異原学会 WEB選挙(会員様の操作) (株)ラフラ 2015・07・312015・08・10 Copyright ( 株)ラフラ Allright reserved. 1 ◯<br>日本環境変異原学会<br>WEB選挙(会員様の操作<br>※<sup>《株)ラフラ</sup><br>※<sup>※ 2015-07-31</sup>

# 選挙対象者に選挙開始通知が届きます **「象者に選挙開始通知が届きます**<br>対象者ヘメールが届きます<br>\*は下。<br>00選<sub>挙 投票のお知らせ</sup>、(パンキング<br>00は、評議員、理事、金長が入ります。)<br>20は、評議員、理事、金長が入ります。)<br>20は、評議員、理事、金長が入ります。)<br>#<sub>ア</sub>キマエカ<br>パスワード取得URL<br>アド取得URL<br>アドッキールで受信してください。</sub>

#### 選挙対象者へメールが届きます

- 内容は以下。
	- ☆ ○○選挙 投票のお知らせ
		- (○○は、 評議員、理事、監事、会長が入ります。)

2

- ☆ 投票番号
- ☆ オナマエカナ
- ☆ パスワード取得URL
- パスワード取得URL から次の内容を入力して パスワードをメールで受信してください。

#### パスワード取得URL画面

※下記の各入力欄に、**「オナマエ(空白なしのカタカナ)」**と**「投票番号」**を入 ⼒したのち、パスワード発⾏ボタンをクリックして下さい。

(メールアドレス登録者)ご登録のメールアドレスへ選挙用のパスワードが送付 されます。

(メールアドレス未登録者)選挙用のパスワードが画面に表示されますので内容 を記録して下さい。

※パスワード入手後、WEB選挙URLへアクセスして下さい。

※パスワードを忘れた場合は、パスワード取得URL画面にて、再度、「オナマエ(空白な しのカタカナ)」と「投票番号」を入力したのち、

パスワード発行ボタンをクリックしてください。新しいパスワードが発行されます。 ※新しいパスワードを発行した場合、古いパスワードは選挙用に使用できませんのでご 注意ください。

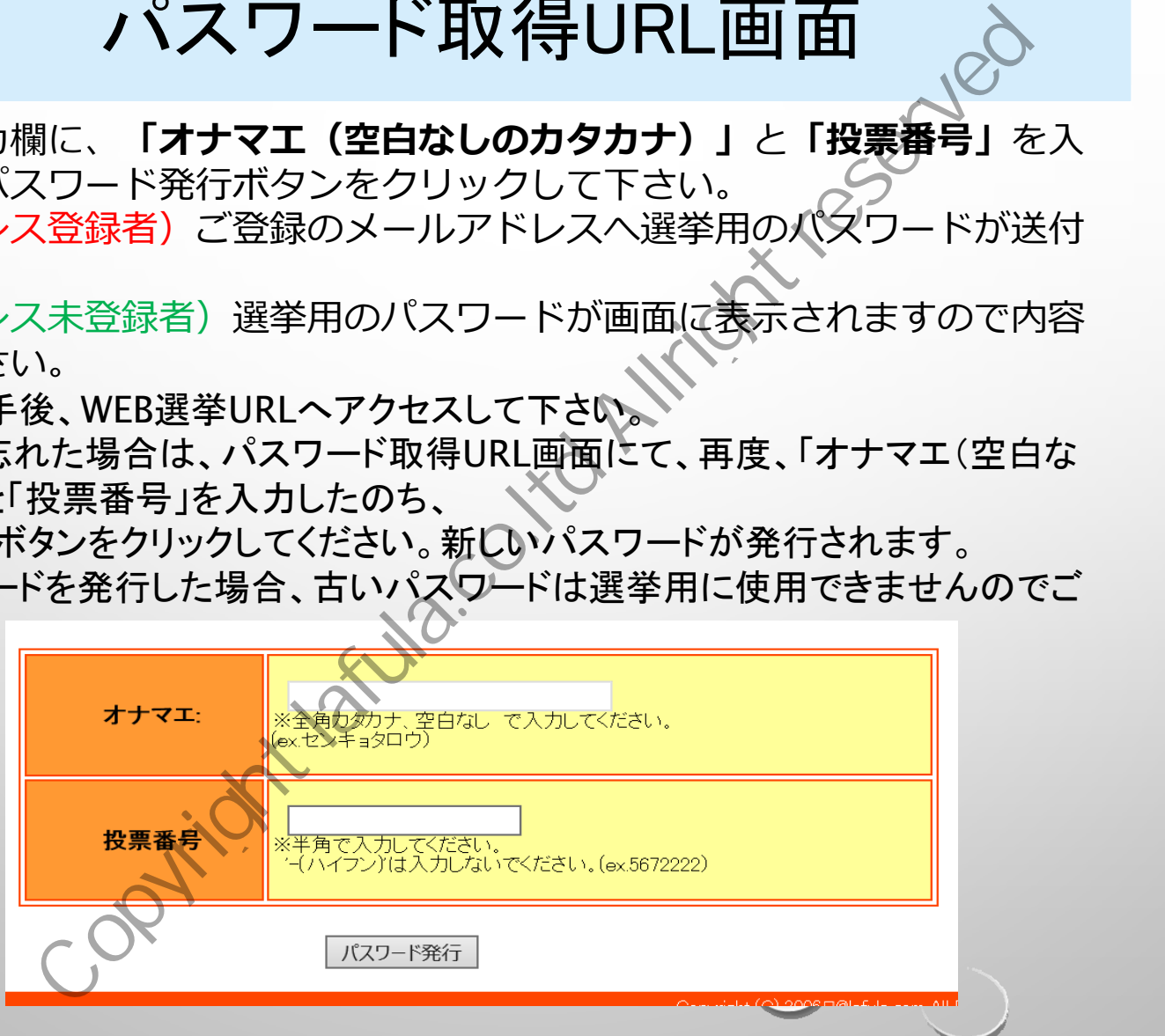

3

## パスワード発行のお知らせ

(メールアドレス登録者の場合)

4

#### (メールアドレス未登録者の場合)

投票に必要なパスワードは、以下の[ ]内に示す"8桁の英数字"となります。 引き続き、以下のWEB選挙URLへアクセスし、 「パスワード」および「投票番号」を用いてログインしたのち、投票を行って下さい。 **パスワード発行のお知らせ (Collage Allright Reserved Allright Reserved Allright Reserved Allright Reserved Allright Reserved Allright Reserved Allright Reserved Allright Reserved Allright Reserved Allright Reserved Allright Reserved** 

「xxxxxxx」 (パスワード)

https://xxxxxxxxxxxxxxxxxxxxxxxxxxxxx (WEB選挙URL)

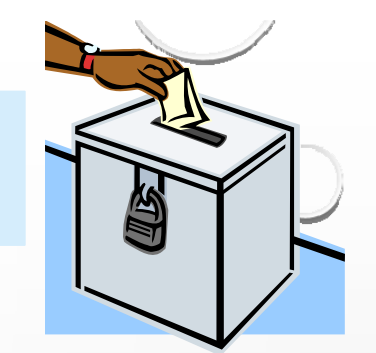

WEB選挙URL画面(ログイン前)

※各入力欄に、「投票番号(ハイフンなし、半角)」と¶パスワード(半 角)」を入力したのち、ログインボタンをクリックして下さい。

※ログイン後、投票を行って下さい。

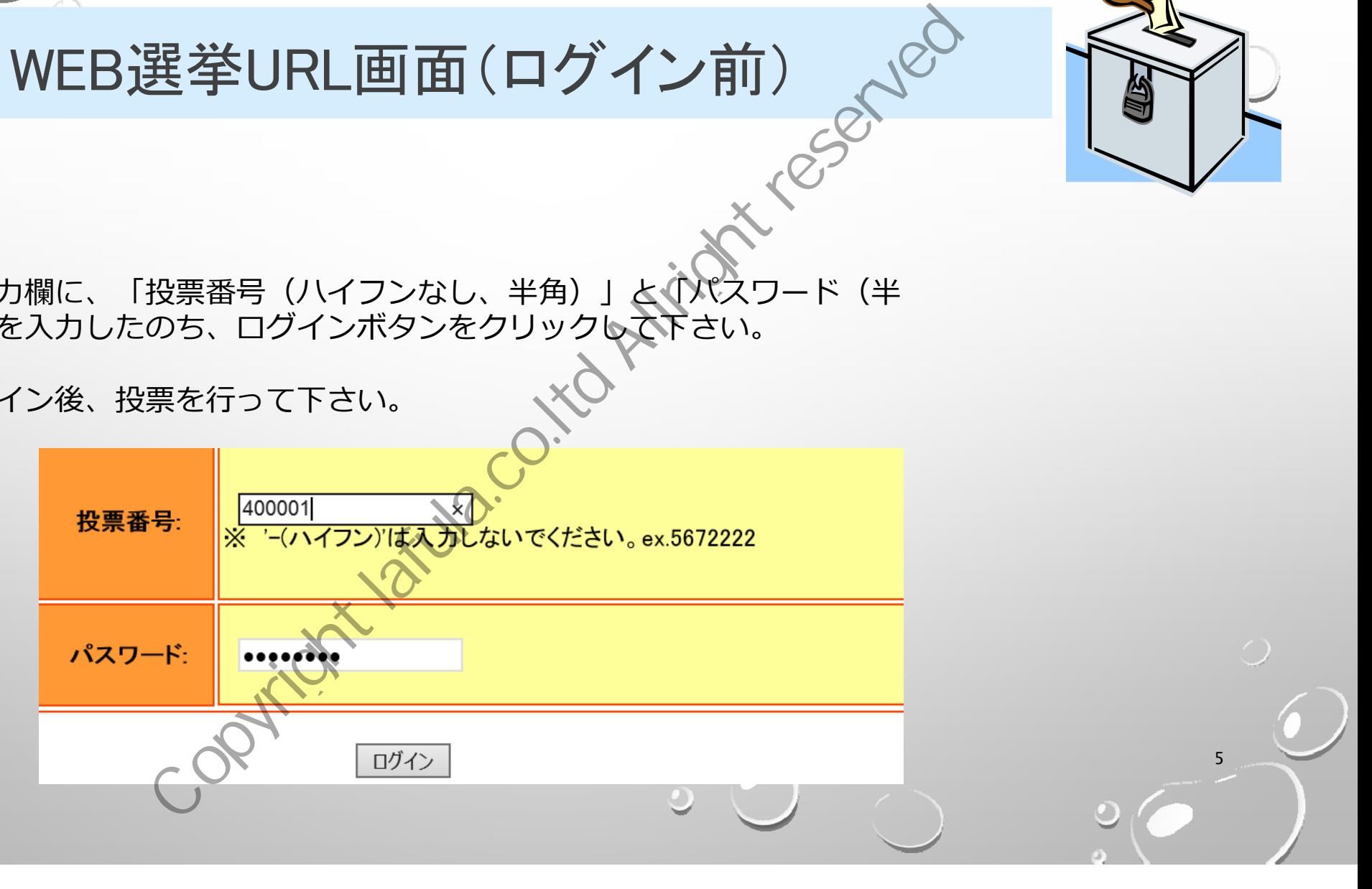

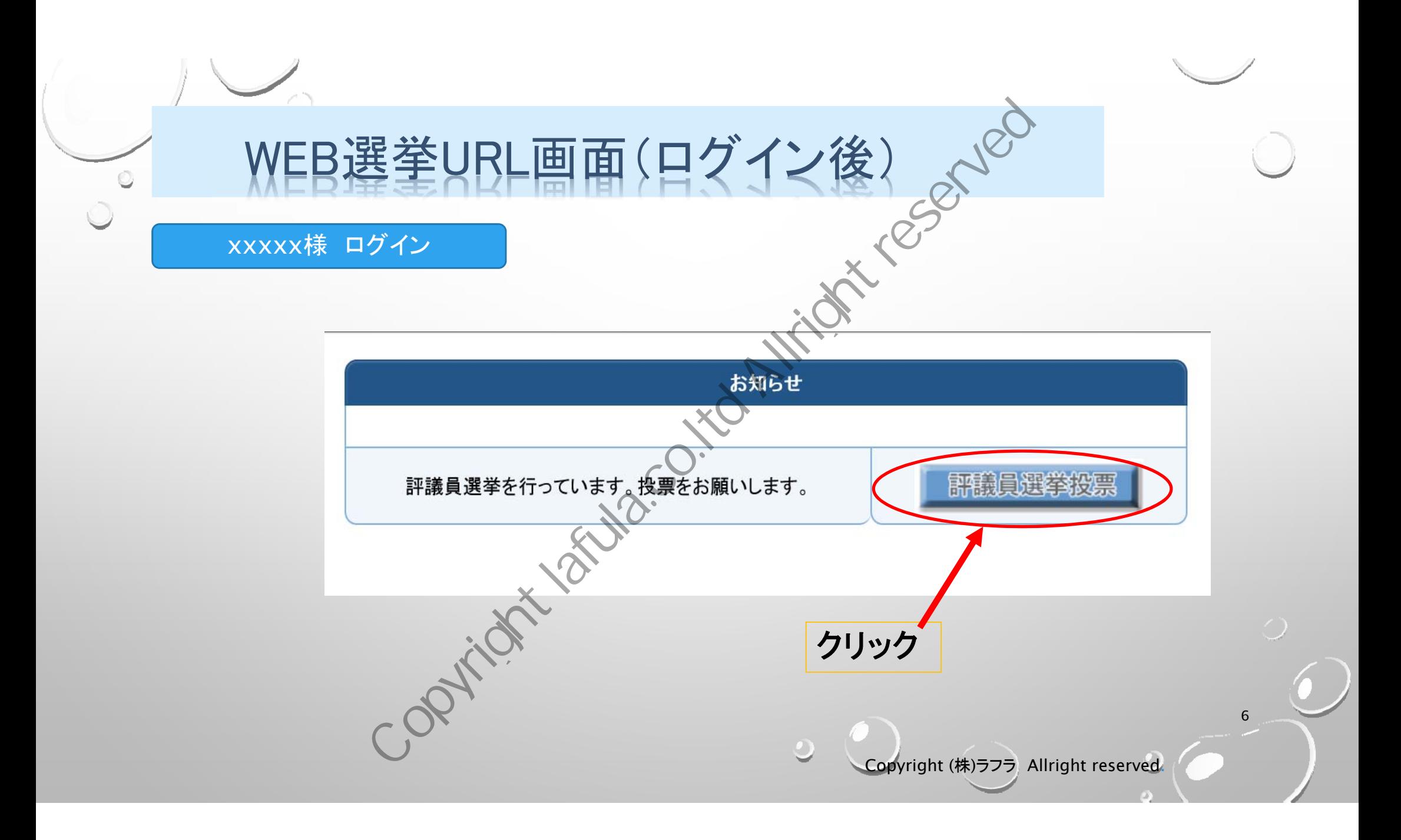

#### 候補者一覧画面-投票1/6-

候補者がいたら、該当会員名の横にある選択ボタンをク リックして下さい。

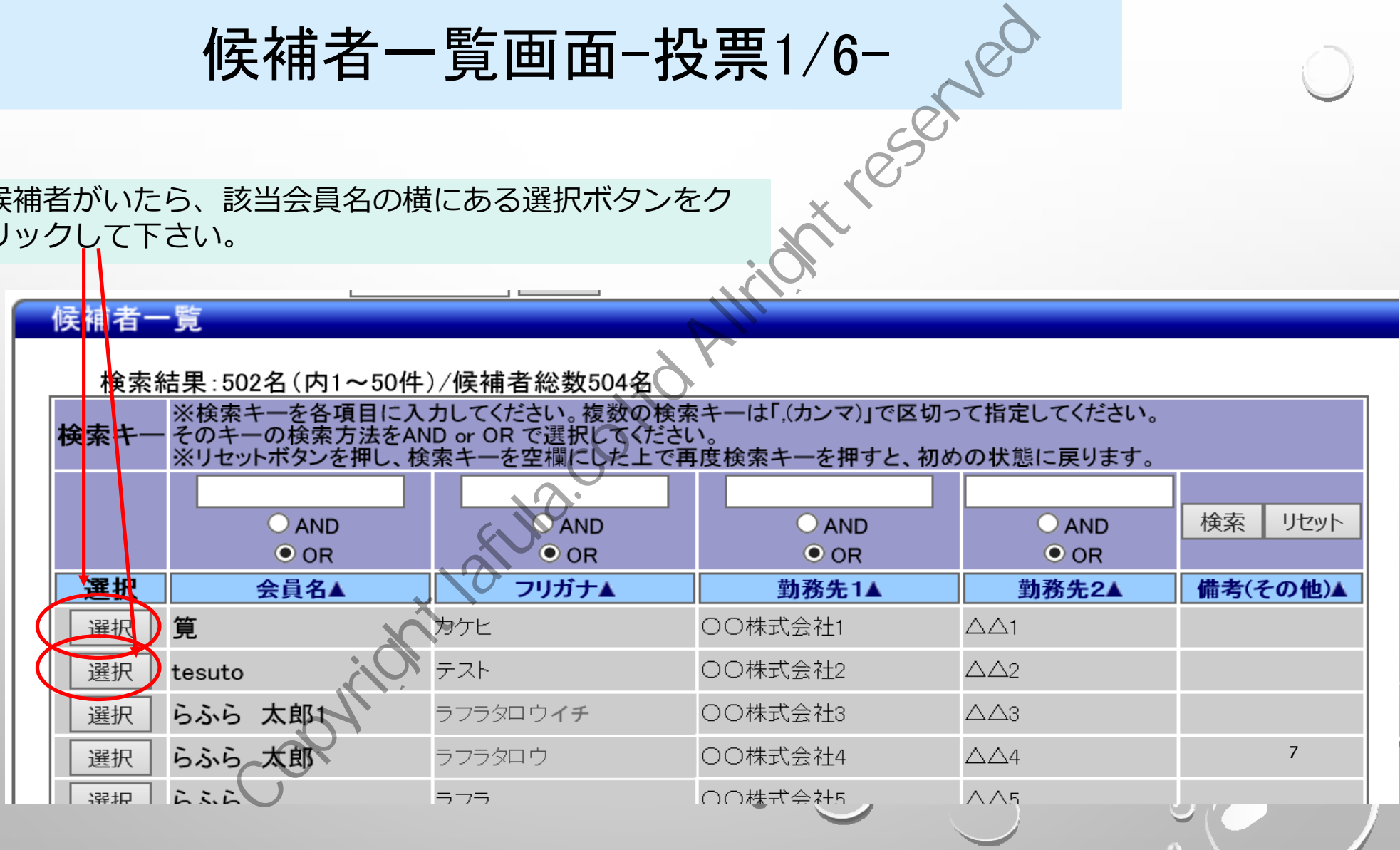

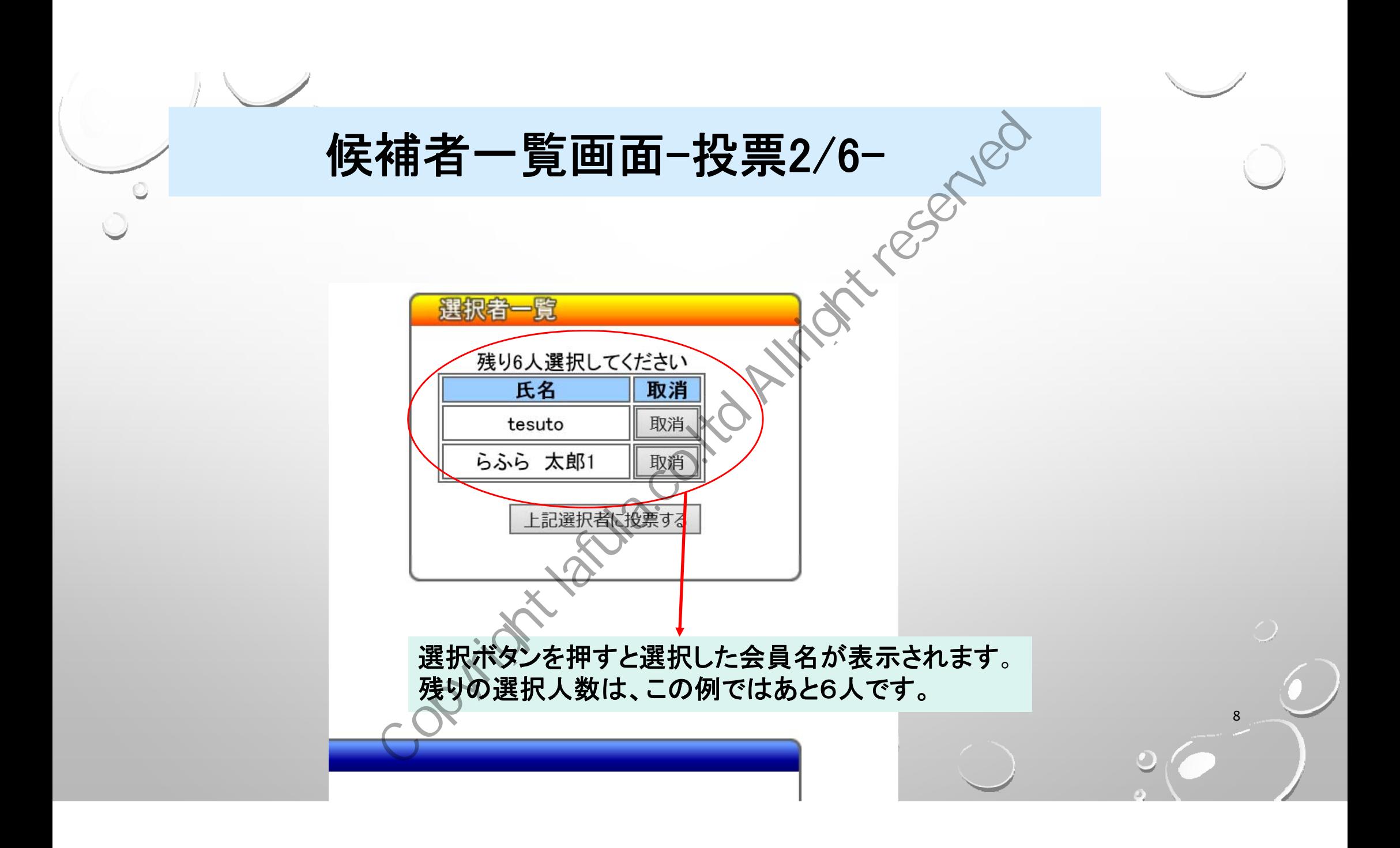

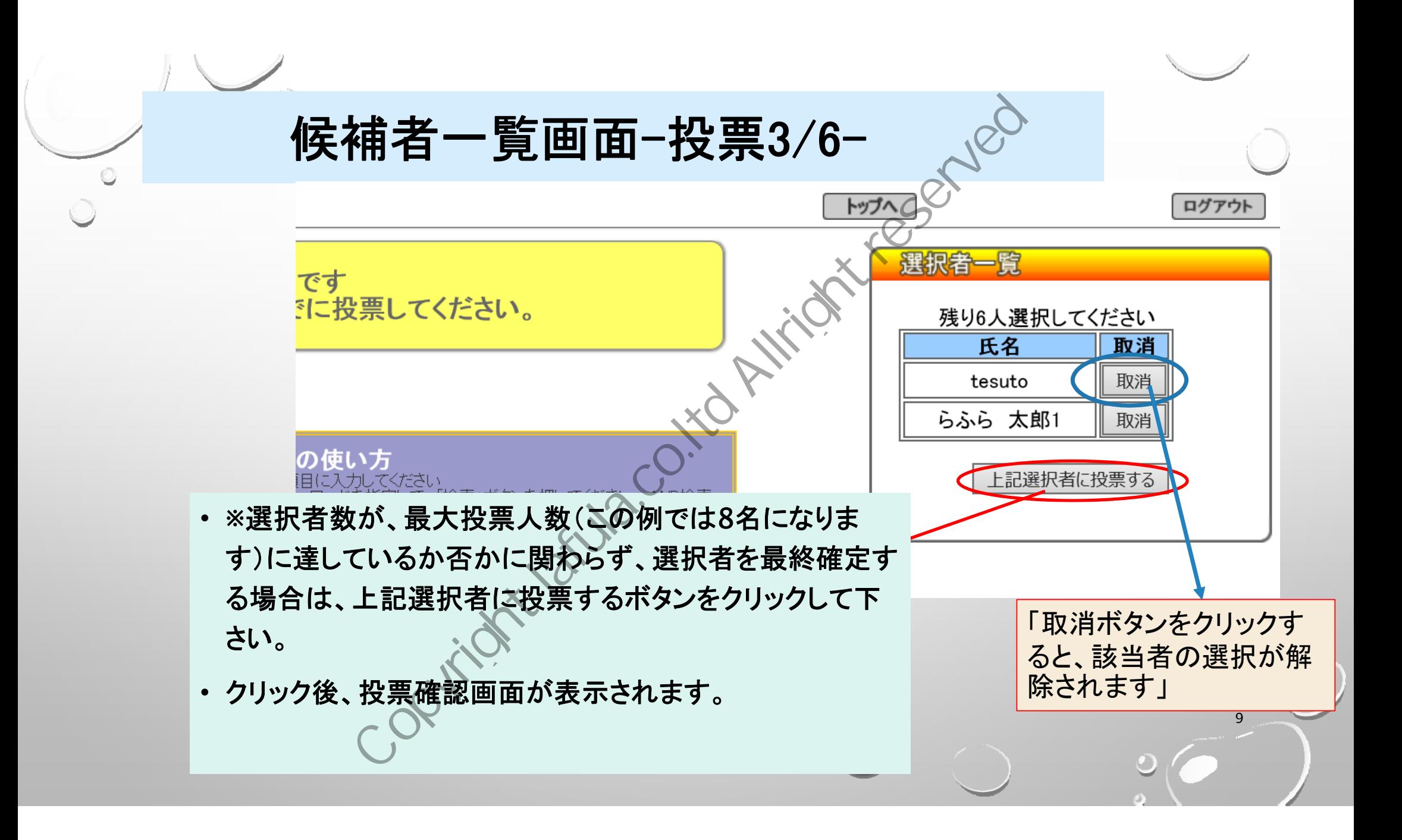

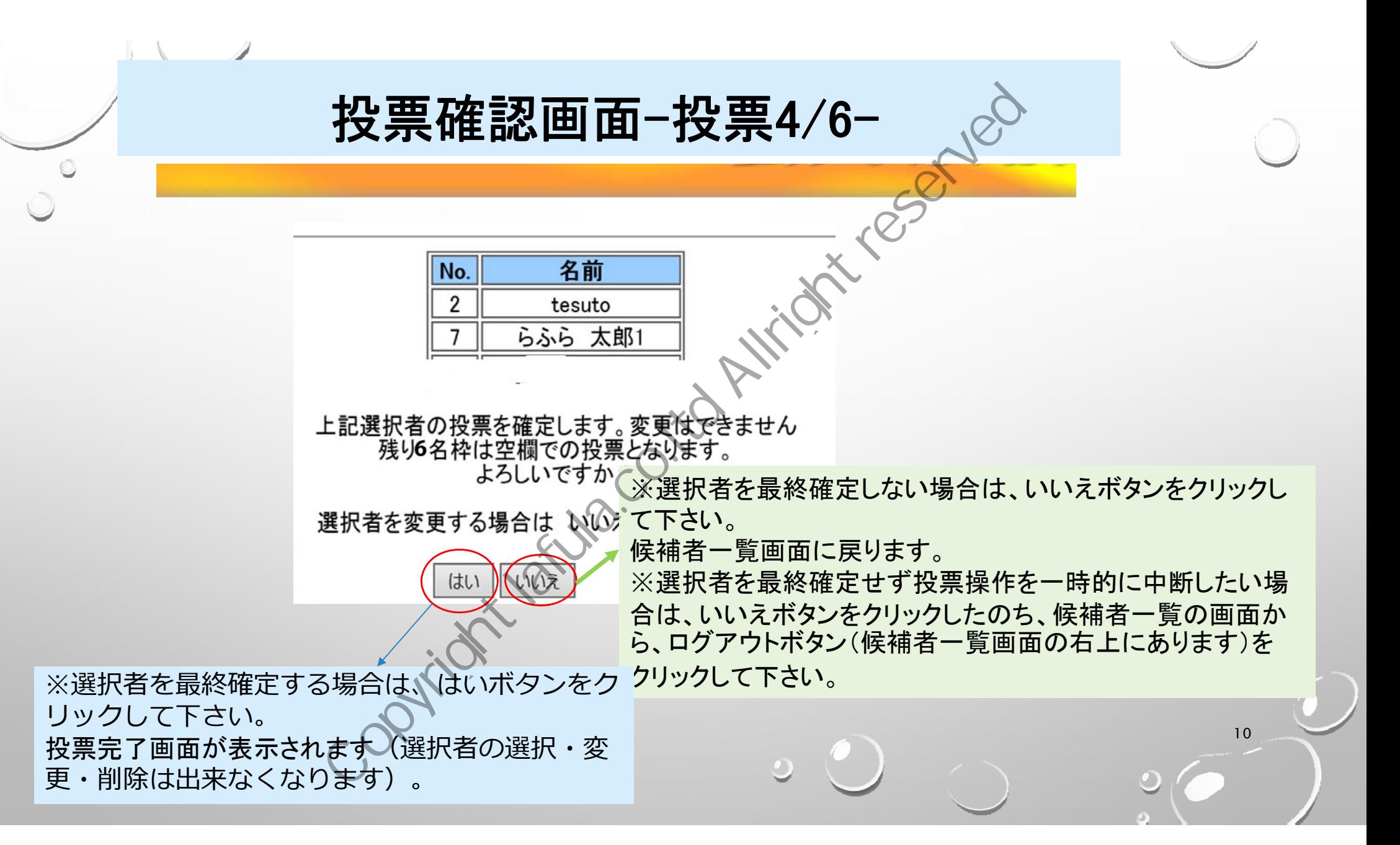

### 投票の途中で一時終了したい場合について

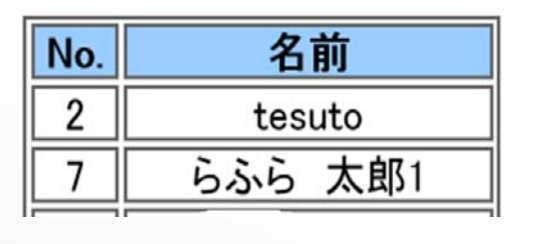

●例えば8名選択できる場合に、2名しか選択せずに終了した場合 投票確認画面のはいボタンをクリックしないでログアウトした場合、投票期 間中であれば、何回でも再ログインして選択者の選択・変更・削除ができま す 中で一時終了したい場合につい<br>
No. 各前<br>
2 tesuto<br>
7 b sight ポポリデに終了した場合<br>
Rできる場合に、2名しか選択せずに終了した場合<br>はいボタンをクリックしないでログアウトしまり<br><br>I国でも再ログインして、お願いに選択した選択者(取消<br>周回でも再ログインして、投票確認画で、はいまで、投票終了となります。<br>そこで、投票終了となります。<br>わった最後(投票を完了する場合)には、投票確認<br>かった最後(投票を完了する場

●再ログインした場合には、再ロダイン前に選択した選択者(取消していな い)は、選択者一覧に残っていますので、投票確認画面で、はいボタンをク リックした場合、そこで、投票終了となります。

●選択が全て終わった最後(投票を完了する場合)には、投票確認画面の、 はいボタンをクリックして下さい。 (このボタンを押さないと、選挙投票とみな されません)

11

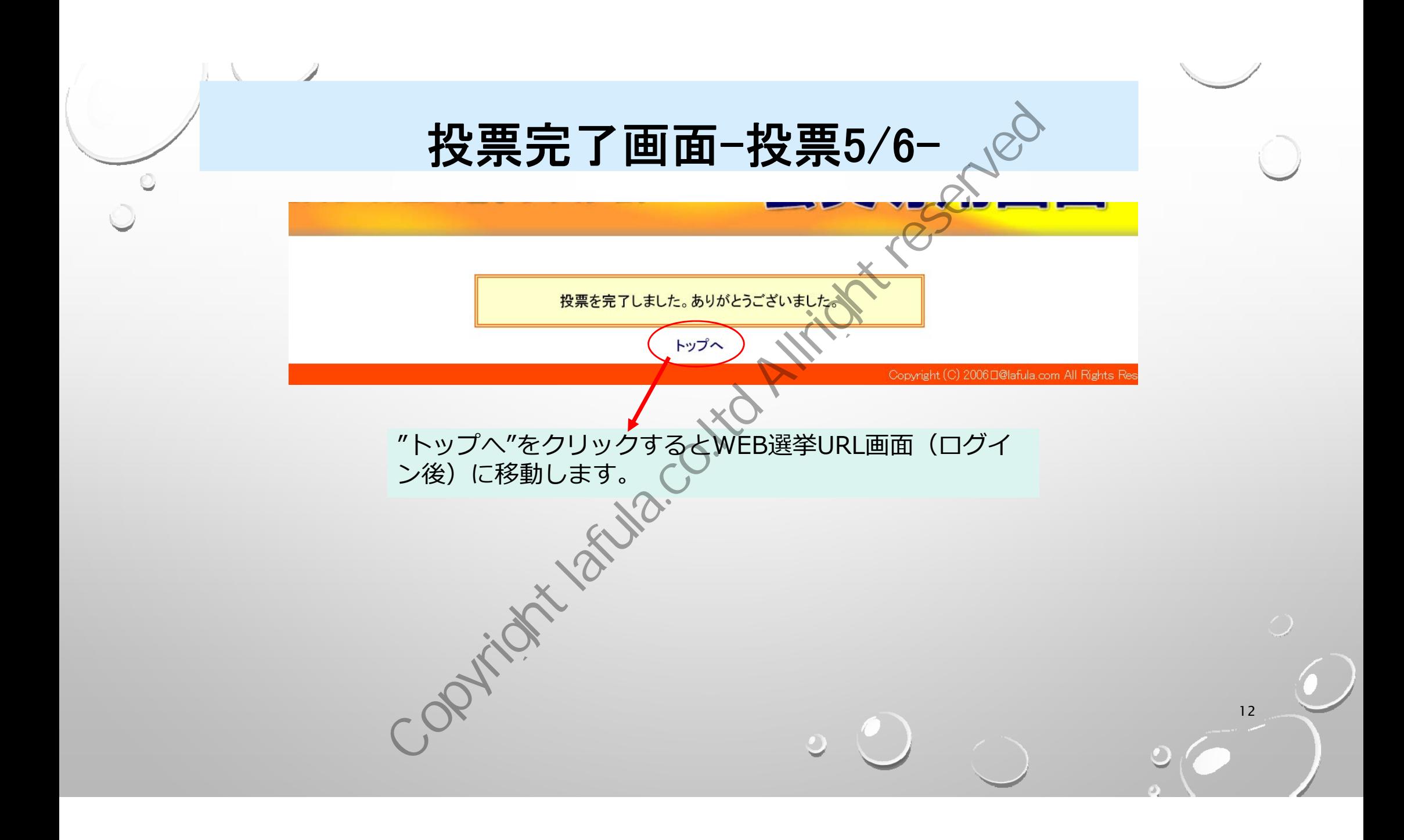

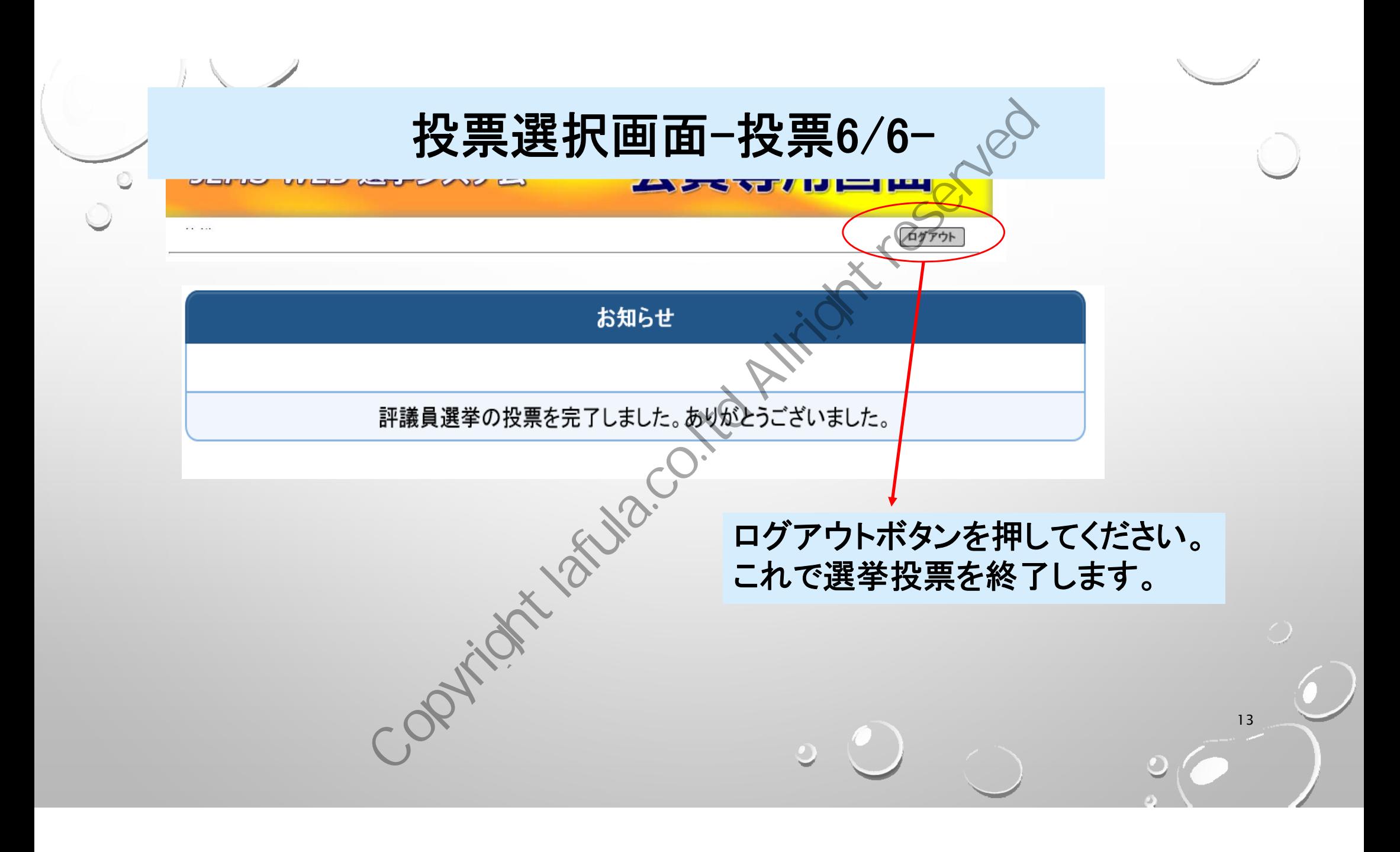